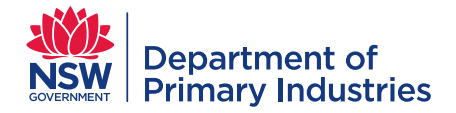

# Emergency Operations | **HOW TO GUIDE**

# WebEOC user guide

# **Contents**

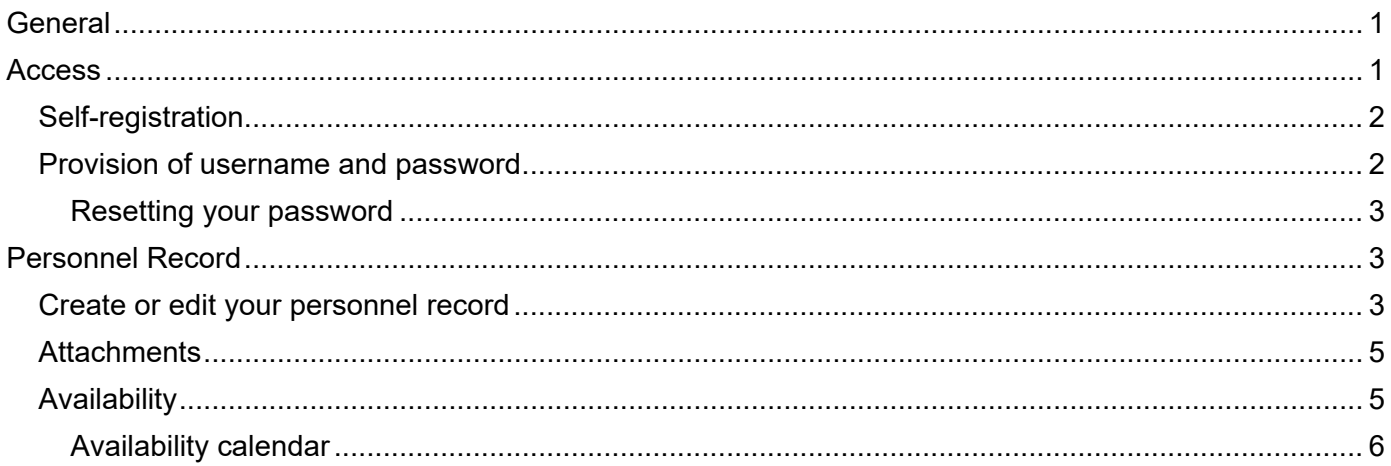

# <span id="page-0-0"></span>**General**

WebEOC is a web-based system to manage task requests and personnel, with information available in real-time across multiple emergency coordination and control centres.

Refer to the guides for [task requests,](https://www.dpi.nsw.gov.au/__data/assets/pdf_file/0007/672568/guide-webeoc-task-resource-request.pdf) [personnel management](https://www.dpi.nsw.gov.au/__data/assets/pdf_file/0008/675764/guide-webeoc-personnel-management.pdf) and [rostering](https://www.dpi.nsw.gov.au/__data/assets/pdf_file/0010/675766/guide-webeoc-roster-management.pdf) for specific instructions on those boards. All user guides are available in the WebEOC library.

Personnel information is independent of departmental systems and requires personnel to keep information current.

# <span id="page-0-1"></span>**Access**

Access to WebEOC is available at [http://webeoc.dpi.nsw.gov.au/eoc7.](http://webeoc.dpi.nsw.gov.au/eoc7)

New users are provided access by either

- 1. Self-registration
- 2. Provision of a username and password by email

After new users have access, they are required to create or edit their ['personnel record'](#page-2-1) which contains their roles (nominated and qualified), contact details, work location, work restrictions, licences, authorisations, vaccinations and emergency contacts.

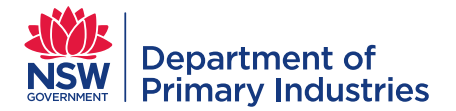

### <span id="page-1-0"></span>**Self-registration**

1. Click 'New User? Click here to create an account' on log-in screen, to display the Create Account screen.

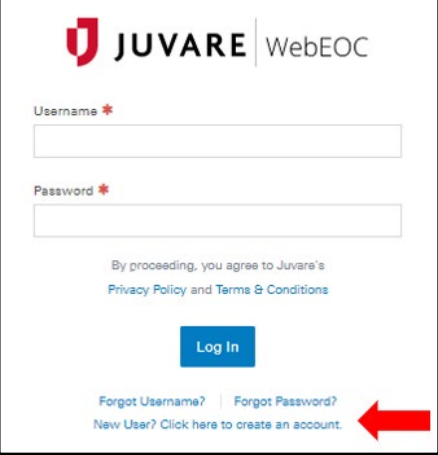

- 2. Enter the information below on the create account page and then click OK:
	- Position Name WebEOC User
	- Position Access Code (PAC) Q&w79K?x
- 3. Create user account by entering information and click 'save'
	- Username your first and last name e.g. Jane Jones
	- Password minimum of 6 characters, including at least 1 upper case letter, 1 lower case letter and a character, no spaces allowed
	- Primary email your work email
- 4. Your user account has been created click 'OK' to continue logging into WebEOC

#### <span id="page-1-1"></span>**Provision of username and password**

After receipt of an email from [biosecurity.systems@dpi.nsw.gov.au](mailto:biosecurity.systems@dpi.nsw.gov.au)

- 1. Enter Username = first name last name e.g. Jane Jones
- 2. Enter Password as supplied (and update when you first log in)
- 3. Click 'Log in'
- 4. Select the appropriate Position and Incident to access boards. To create or access your personnel [record](#page-2-1) select 'WebEOC User' and 'Personnel Access'.

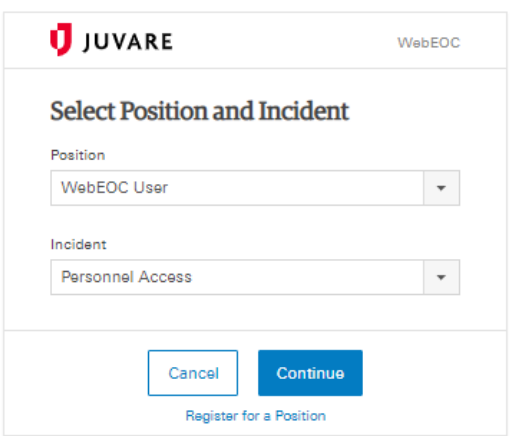

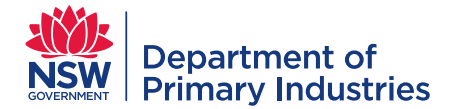

#### <span id="page-2-0"></span>**Resetting your password**

- Click 'Forgot Password?' on login page
- Enter your username (your name) e.g. Jane Jones
- Enter your email address i.e. work email address
- Click 'continue'
- You will be sent an email with a temporary password that requires resetting on first log in

Note: You will be requested to change your password every 90 days. When you change your password, you must select a new password (different to current and previous passwords) that meets the criteria above.

#### <span id="page-2-1"></span>**Personnel Record**

Each user has a personnel record that contains roles (nominated and qualified), contact details, work location, work restrictions, licences, authorisations, vaccinations and emergency contacts. This record allows personnel to add [attachments](#page-4-0) including a photo for identification and nominate when they are [available](#page-4-1) for emergency responses.

#### <span id="page-2-2"></span>**Create or edit your personnel record**

• Select 'Personnel Record' board via menu icon.

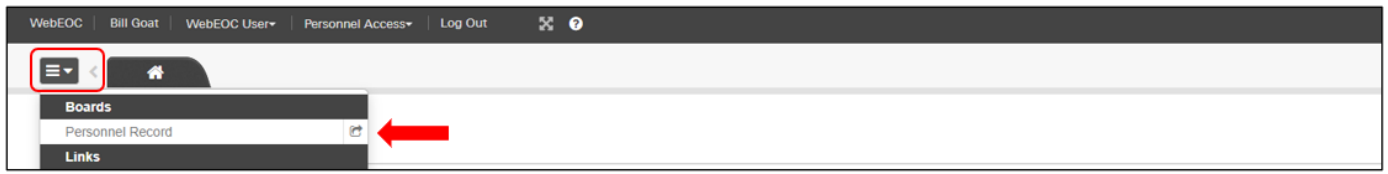

- An existing personnel record will appear when the 'username' used to log into WebEOC matches the 'name' field in the personnel record. Click 'edit'.
- Where no record appears, click 'new user'.

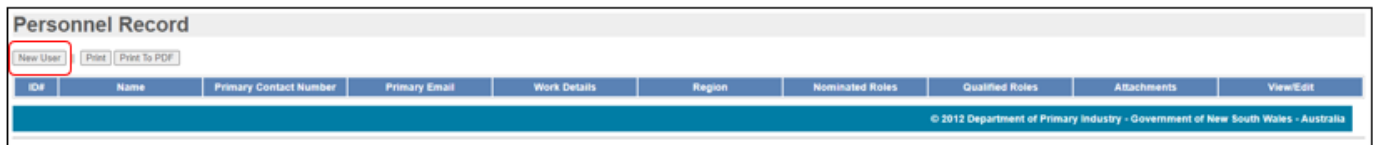

- 1. Enter details for 'personnel record'
	- a. Name MUST BE the same as your username
	- b. Emergency management region select region and/or agency

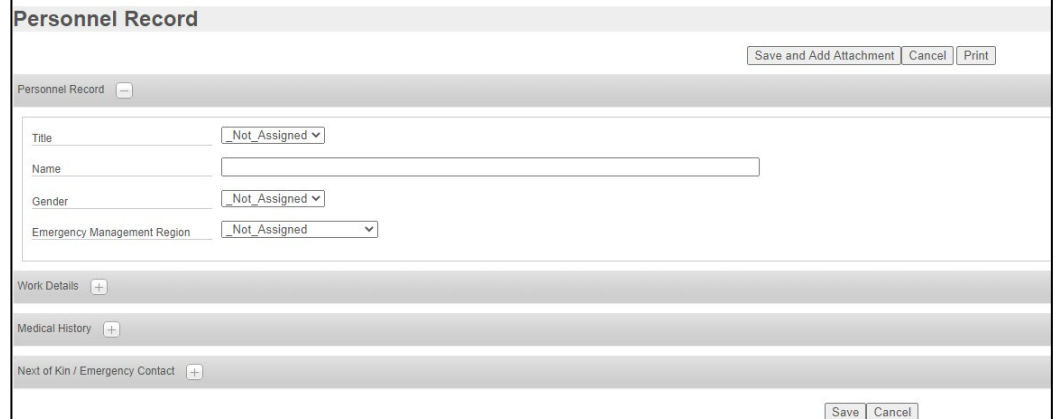

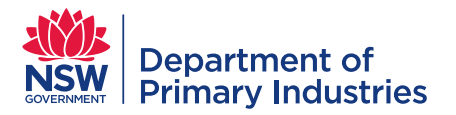

- 2. Enter 'work details'
	- a. Complete 'employee details' and 'physical address' this information is required when Logistics are contacting people to participate in emergency responses
	- b. Substantive supervisor details required in case of work health and safety issues
	- c. First aid certification current qualifications allow first aiders to be easily identified
	- d. Licences and authorisations some response roles require specific skills/authorisations

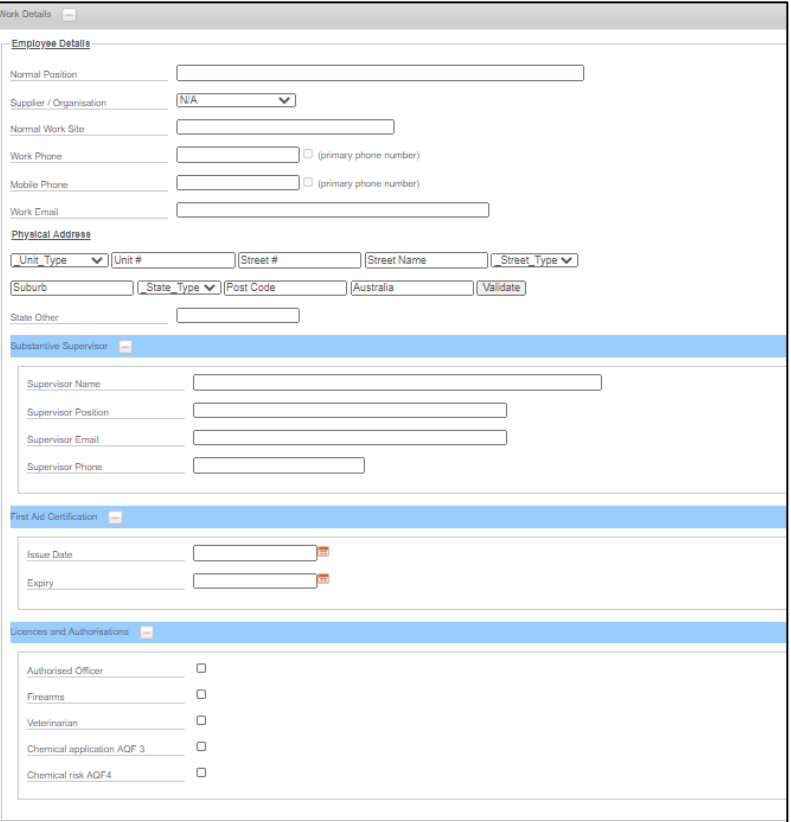

- 3. Enter 'medical history'
	- a. Optional add any issue that may impact on the role you may fill, the hours of work etc
	- b. Add (and keep current) any immunisations click 'add next' to add more immunisations

Note: Some field roles may require immunity/immunisations prior to deployment e.g. current influenza vaccination for avian influenza field crew roles.

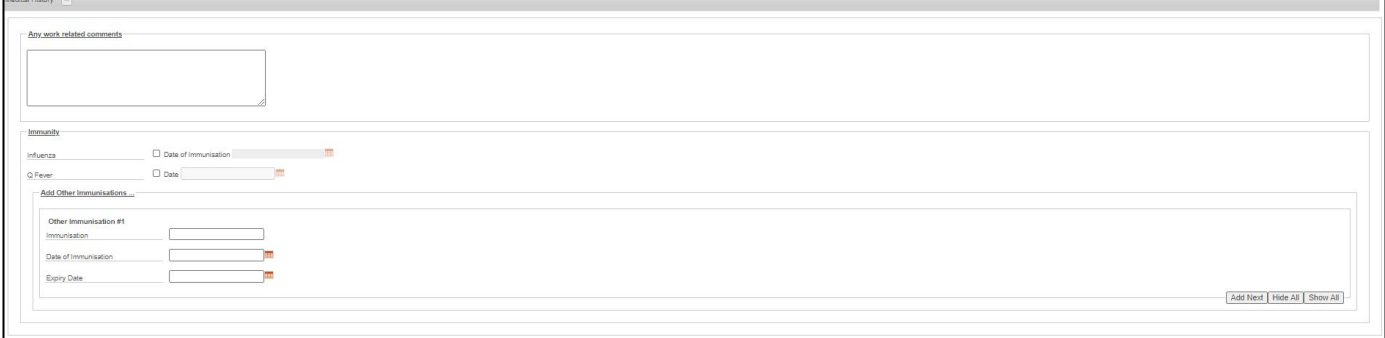

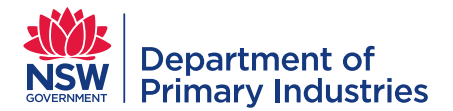

#### 4. Enter 'next of kin / emergency contact'

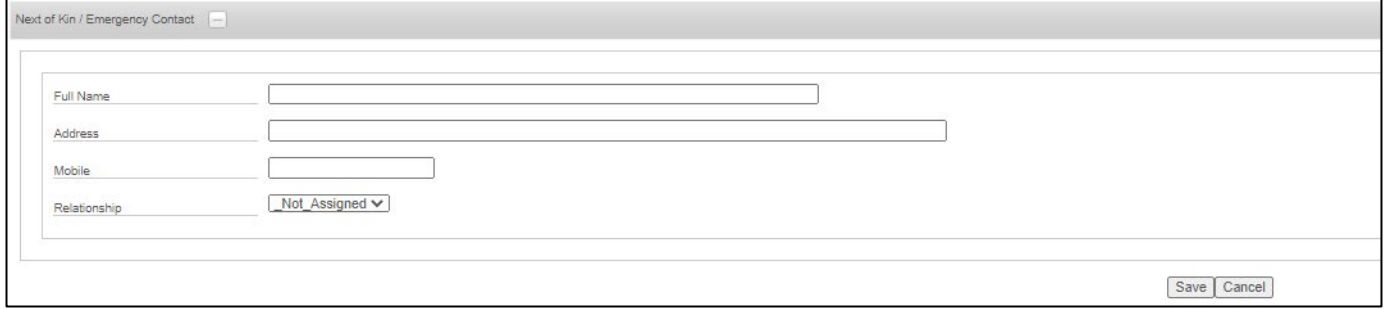

5. Click 'save' – your personnel record summary will appear with your 'personnel id number'

#### <span id="page-4-0"></span>**Attachments**

- 1. Click the 'attachments' button on your personnel record
- 2. Add any relevant document (e.g. certificates, qualifications, licences) by clicking on 'add record' button
	- a. Click on 'choose file' and enter attachment details
	- b. Click 'save'
- 3. Add a photo of yourself by clicking on 'upload photo'
	- a. Click on 'choose file', then 'save'

Note: the photo displays on your personnel record and photo role identifications cards so use a passport style photo (with a smile).

b. Repeat the process to replace the photo

#### <span id="page-4-1"></span>**Availability**

- 1. Click the 'availability' button on your personnel record
- 2. Enter when you are available to participate in an emergency response by clicking 'new availability'
	- a. Enter dates you are available
	- b. Use the daily, weekdays, weekend, weekly options if relevant. 'No recurrence' is default and means the dates between the from and to dates.
	- c. Click 'available on request' if relevant i.e. can be contacted after 'available' personnel have been utilised
	- d. Click 'save' to exit or 'save & add new entry'

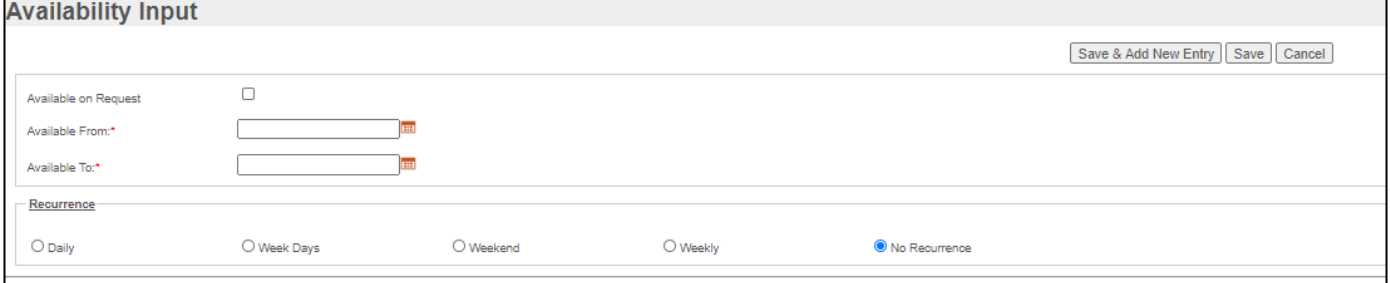

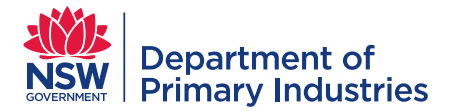

# <span id="page-5-0"></span>**Availability calendar**

- 'Available' is displayed in green and 'available on request' in orange
- Entries can be updated using the 'edit' and 'delete' buttons

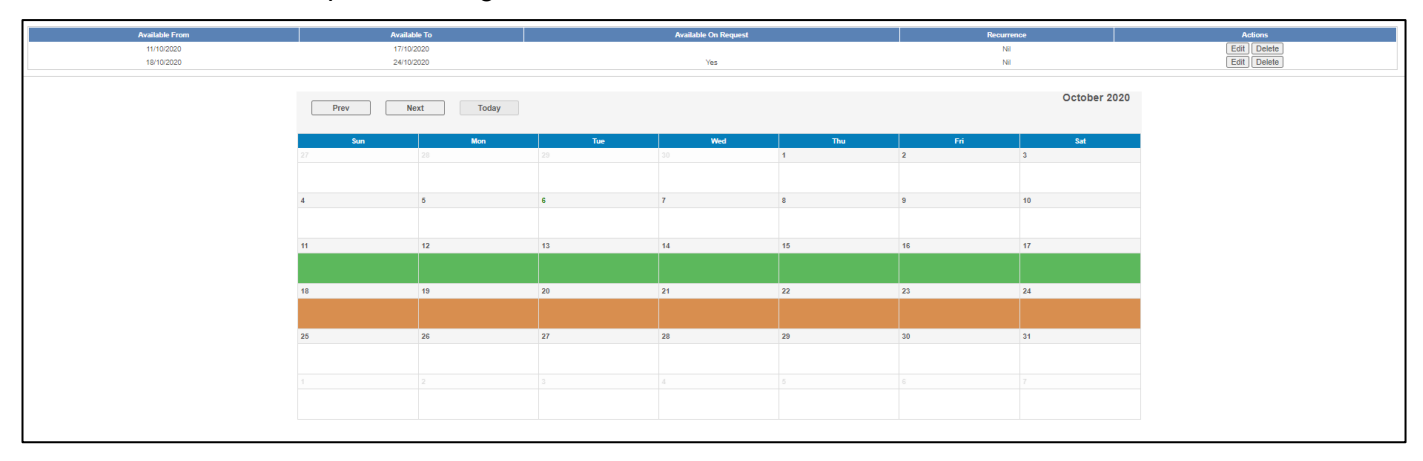